Oracle Banking Trade Finance Process Management Observability User Guide Release 14.5.4.0.0 Part No. F53382-01 February 2022

> ORACLE<sup>®</sup> **FINANCIAL SERVICES**

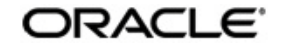

Observability User Guide Oracle Banking Trade Finance Process Management Oracle Financial Services Software Limited Oracle Park Off Western Express Highway Goregaon (East) Mumbai, Maharashtra 400 063 India Worldwide Inquiries: Phone: +91 22 6718 3000 Fax: +91 22 6718 3001 <https://www.oracle.com/industries/financial-services/index.html>

Copyright © 2007, 2022 Oracle and/or its affiliates. All rights reserved.

Oracle and Java are registered trademarks of Oracle and/or its affiliates. Other names may be trademarks of their respective owners.

U.S. GOVERNMENT END USERS: Oracle programs, including any operating system, integrated software, any programs installed on the hardware, and/or documentation, delivered to U.S. Government end users are "commercial computer software" pursuant to the applicable Federal Acquisition Regulation and agency-specific supplemental regulations. As such, use, duplication, disclosure, modification, and adaptation of the programs, including any operating system, integrated software, any programs installed on the hardware, and/or documentation, shall be subject to license terms and license restrictions applicable to the programs. No other rights are granted to the U.S. Government.

This software or hardware is developed for general use in a variety of information management applications. It is not developed or intended for use in any inherently dangerous applications, including applications that may create a risk of personal injury. If you use this software or hardware in dangerous applications, then you shall be responsible to take all appropriate failsafe, backup, redundancy, and other measures to ensure its safe use. Oracle Corporation and its affiliates disclaim any liability for any damages caused by use of this software or hardware in dangerous applications.

This software and related documentation are provided under a license agreement containing restrictions on use and disclosure and are protected by intellectual property laws. Except as expressly permitted in your license agreement or allowed by law, you may not use, copy, reproduce, translate, broadcast, modify, license, transmit, distribute, exhibit, perform, publish or display any part, in any form, or by any means. Reverse engineering, disassembly, or decompilation of this software, unless required by law for interoperability, is prohibited.

The information contained herein is subject to change without notice and is not warranted to be error-free. If you find any errors, please report them to us in writing.

This software or hardware and documentation may provide access to or information on content, products and services from third parties. Oracle Corporation and its affiliates are not responsible for and expressly disclaim all warranties of any kind with respect to third-party content, products, and services. Oracle Corporation and its affiliates will not be responsible for any loss, costs, or damages incurred due to your access to or use of third-party content, products, or services.

# **Table of Contents**

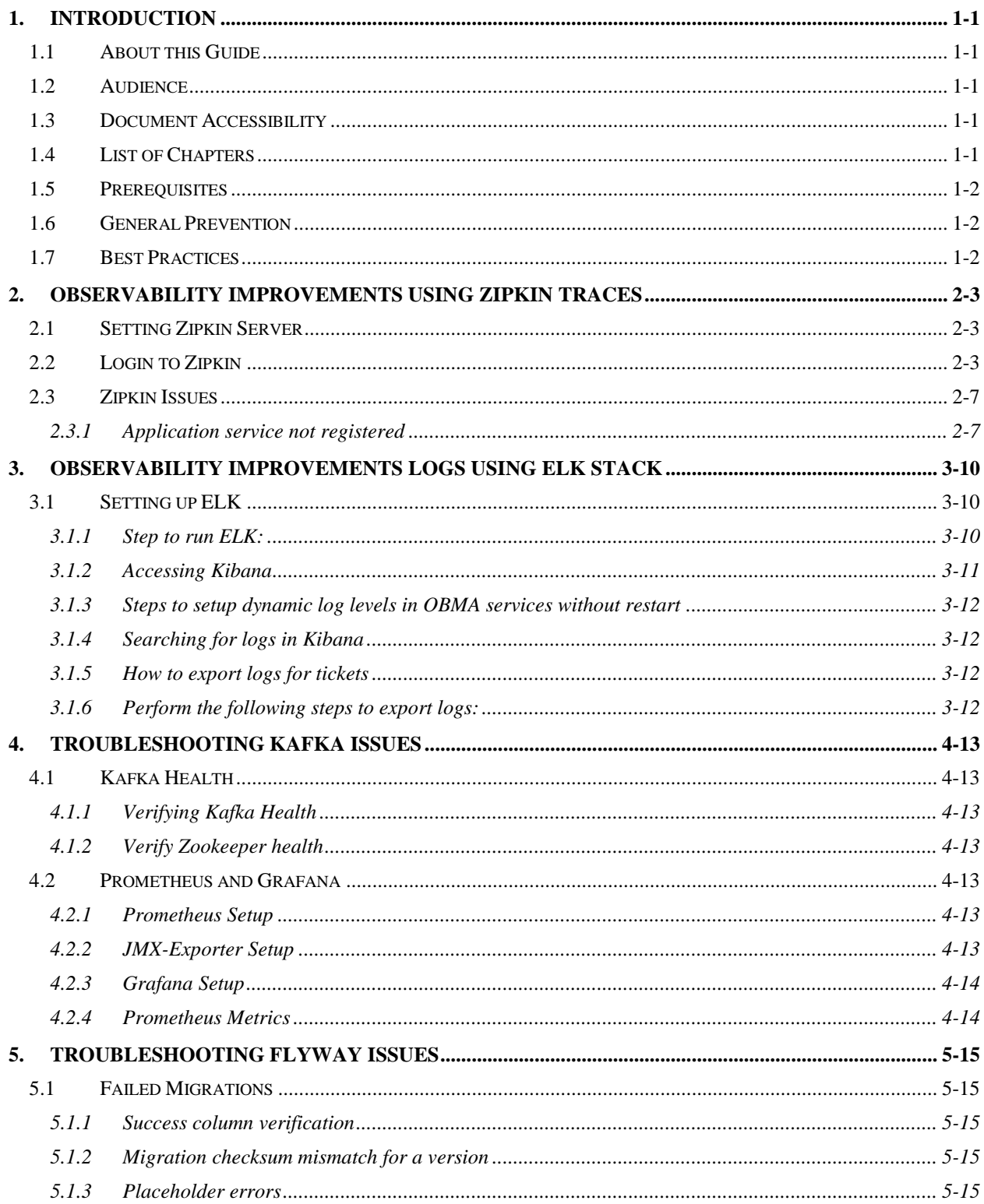

# **1. Introduction**

# <span id="page-3-1"></span><span id="page-3-0"></span>**1.1 About this Guide**

This Observability Guide provides guidance to users to use tools that can enable observe the Oracle Banking Microservices architecture (OBMA) suite of products better. The sections provide tools that can enable a user to:

- 1. Observe the spans associated in various API calls and the response of each API.
- 2. Aggregate logs and interpret out of log searches

The Observability guide discusses recommended tools to enhance monitoring and observability aspects of the OBMA products.

## <span id="page-3-2"></span>**1.2 Audience**

This guide is intended for the implementation teams.

## <span id="page-3-3"></span>**1.3 Document Accessibility**

For information about Oracle's commitment to accessibility, visit the Oracle Accessibility Program website at<http://www.oracle.com/pls/topic/lookup?ctx=acc&id=docacc>

### <span id="page-3-4"></span>**1.4 List of Chapters**

This manual is organized into the following topics.

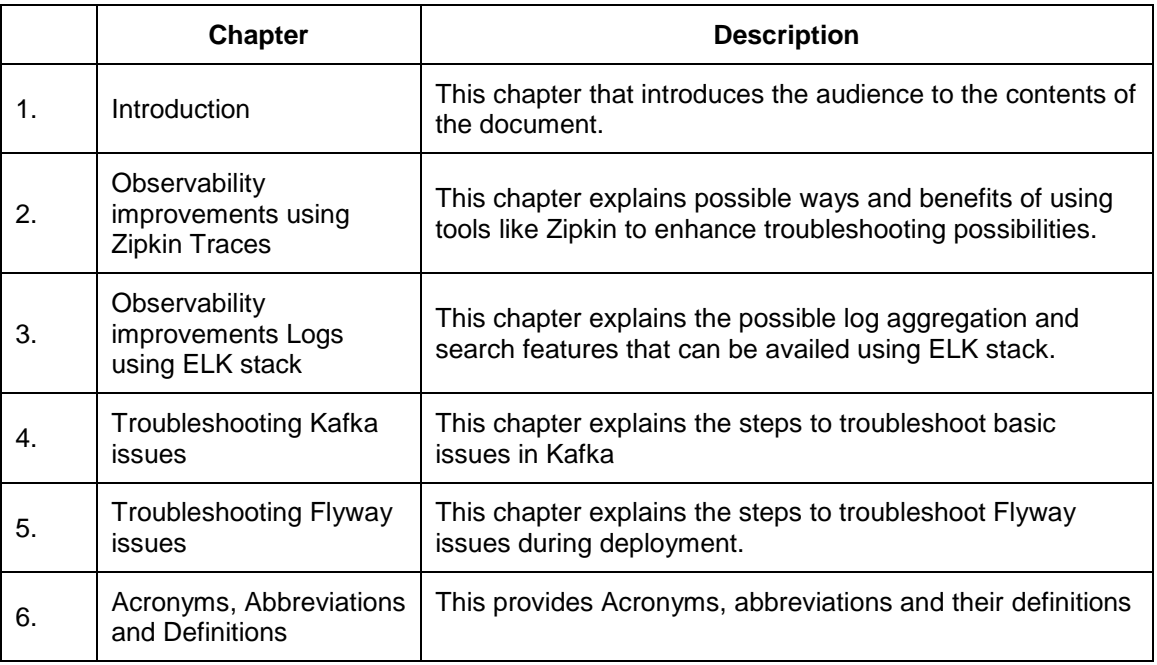

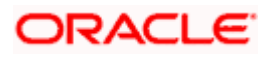

## <span id="page-4-0"></span>**1.5 Prerequisites**

The prerequisites are as follows:

- Basic understanding of Microservice architecture.
- Basic understanding application log analysis using tools.
- Basic understanding DB changes.

### <span id="page-4-1"></span>**1.6 General Prevention**

Do not make any changes to Flyway scripts manually.

### <span id="page-4-2"></span>**1.7 Best Practices**

The best practices are as follows:

- It is ideal to have ELK stack installed on a separate VM outside the product VMs to ensure flow of logs in case of app crash.
- Log levels can be adjusted to INFO and above to enable relevant logs to flow in.

## ORACLE

# <span id="page-5-0"></span>**2. Observability improvements using Zipkin Traces**

This section describes the troubleshooting procedures using the Zipkin Traces.

### <span id="page-5-1"></span>**2.1 Setting Zipkin Server**

Refer below document for installation document for Zipkin installation [https://docs.oracle.com/cd/F37097\\_01/PDF/Installation\\_Guide/ANNEXURE-2.pdf](https://docs.oracle.com/cd/F37097_01/PDF/Installation_Guide/ANNEXURE-2.pdf)

### <span id="page-5-2"></span>**2.2 Login to Zipkin**

Perform the following steps for the troubleshooting using Zipkin Traces:

1. Launch the Zipkin URL.

**Note:** The basic layout of Zipkin is shown in *Figure 1*.

#### **Figure 1: Layout of Zipkin**

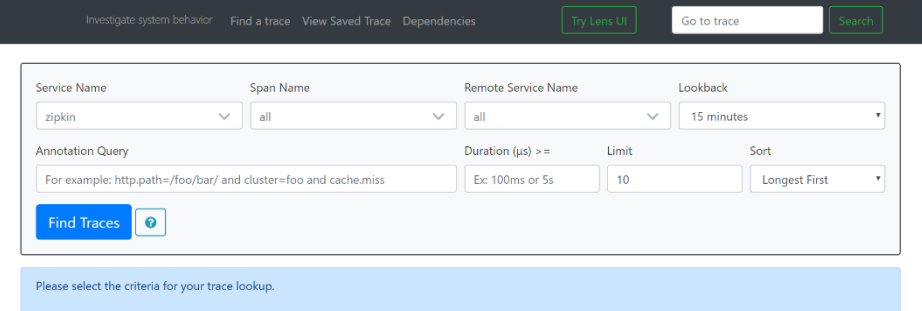

- 2. Use the search option to find the traces of required API calls and services.
- **Note:** The search options given in the user interface are self-explanatory, and there is another UI option (Try Lens UI). It is given a different user interface with the same functionality. The list of the traces can be seen as shown in *Figure 2.* Error API calls are made to showcase how to track errors. The blue listings show the successful API hits, and the red listings indicate errors. Each block indicates a single trace in the listings.

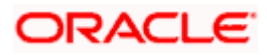

### **Figure 2: List of Traces**

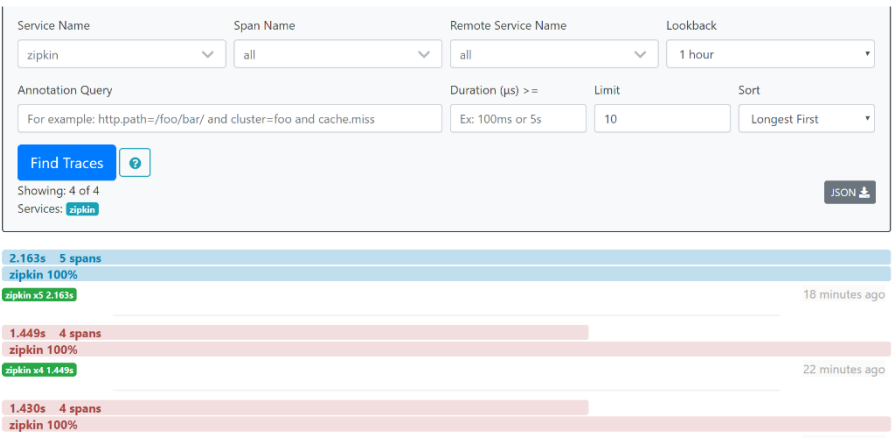

- 3. Open the individual trace to the details of the trace.
- **NOTE:** *Figure 3* shows an individual trace when it is opened. It also describes the time taken for each block. As the two custom spans are created inside two service calls, you can find a total of four blocks. The time taken for an individual block can be seen in *Figure 3*.

#### **Figure 3: Individual Trace**

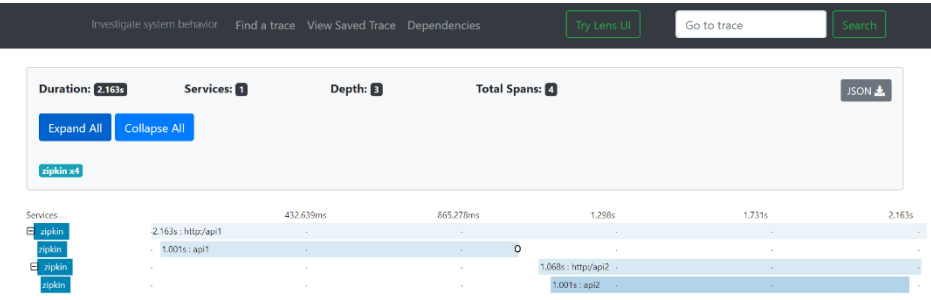

4. Click an individual block to display the details.

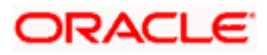

**Figure 4: Details of Individual Block**

| Investigate syste                                                                                                    | <b>Date Time</b>      | <b>Relative Time</b> |                                       | <b>Annotation</b>          | <b>Address</b>             |  |  |
|----------------------------------------------------------------------------------------------------|-----------------------|----------------------|---------------------------------------|----------------------------|----------------------------|--|--|
|                                                                                                    | 9/10/2019, 4:11:23 PM |                      |                                       | Server Start               | 10.184.89.16:8080 (zipkin) |  |  |
|                                                                                                    | 9/10/2019, 4:11:25 PM | 2.163s               |                                       | Server Finish              | 10.184.89.16:8080 (zipkin) |  |  |
| <b>Duration: 2.163s</b>                                                                                                  | Key                   |                      | Value                                 |                            |                            |  |  |
| <b>Expand All</b><br>Collapse                                                                                            | http.host             |                      | localhost                             |                            |                            |  |  |
| zipkin x4                                                                                                    | http.method           |                      | GET                                   |                            |                            |  |  |
|                                                                                                    | http.path             |                      | /api1                                 |                            |                            |  |  |
|                                                                                                    | http.status_code      |                      | 200                                   |                            |                            |  |  |
| Services<br>$-2.16$<br>叵<br>zipkin<br>zipkin<br>$\sim$<br>$\overline{\mathbf{E}}$ zipkin<br>- 11<br>zipkin<br><b>Sec</b> | http.url              |                      |                                       | http://localhost:8080/api1 |                            |  |  |
|                                                                                                    | myc.controller.class  |                      | Controller                            |                            |                            |  |  |
|                                                                                                    | mvc.controller.method |                      | api1                                  |                            |                            |  |  |
|                                                                                                    | spring.instance_id    |                      | eswarperabathini.in.oracle.com:Zipkin |                            |                            |  |  |
|                                                                                                    | Show IDs              |                      |                                       |                            |                            |  |  |
|                                                                                                    | traceld               | 9d63642d72ab6f9f     |                                       |                            |                            |  |  |
|                                                                                                    | spanid                |                      | 9d63642d72ab6f9f                      |                            |                            |  |  |

**NOTE:** The details of the specific span block are shown in *Figure 4* and the logging events can also be seen in the Zipkin UI as small circular blocks. An example of an error log is shown in *Figure 5*.

**Figure 5: Sample Error Log**

|                                 | Investigate system behavior Find a trace View Saved Trace Dependencies |                     |                             | Try Lens UI         | Go to trace         | Search           |
|---------------------------------|------------------------------------------------------------------------|---------------------|-----------------------------|---------------------|---------------------|------------------|
| Duration: 1.026s                | Services: 1                                                            | Depth: 2            | <b>Total Spans: B</b>       |                     |                     | JSON &           |
| <b>Expand All</b>               | <b>Collapse All</b>                                                    |                     |                             |                     |                     |                  |
| zipkin x3                       |                                                                        |                     |                             |                     |                     |                  |
| Services<br>$\mathbf{E}$ zipkin | $-1.026s$ : http:/api1                                                 | 205.134ms<br>$\sim$ | 410.267ms<br>$\sim$         | 615,401ms<br>$\sim$ | 820.534ms<br>$\sim$ | 1.026s<br>$\sim$ |
| zipkin                          | $-1.001s :$ api1                                                       | 1977                | $\mathcal{L}^{\mathcal{L}}$ | $\sim$              | <b>College</b>      | $0$ .            |
| zipkin                          | ×.                                                                     | 14                  | ×                           | ×                   | $\sim$              | 8ms              |

5. Click on the error portion to get a clear detail about the error, and where the error has arisen. An example is shown in *Figure 6*.

#### **Figure 6: Details of Error**

Clicking on the error portion gives a clear detail about the error and where the error has arisen. An example is shown below.

# **ORACLE**

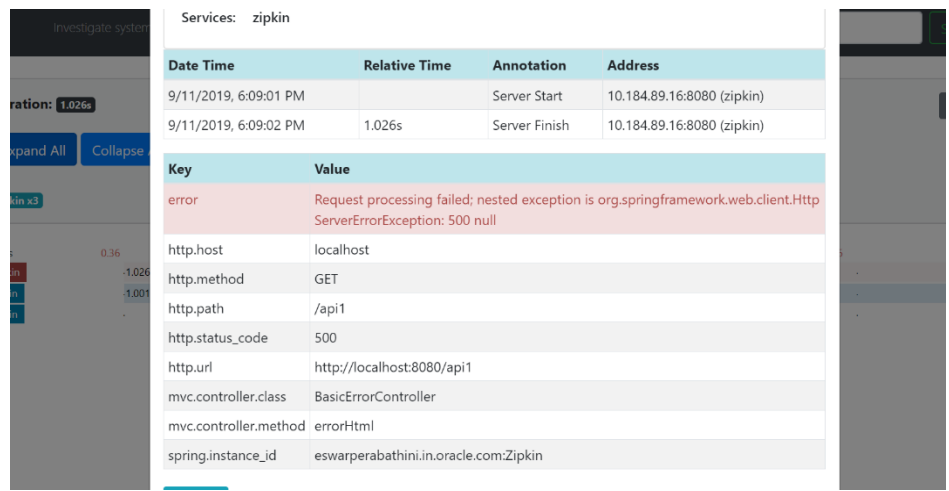

- **NOTE:** If the Lens UI is used in Zipkin, the above Figures are not applicable but are relatable to the Lens UI as well. Traces of the application can be found using TraceId. The TraceId can be found in the debug logs of the deployment when *spring-cloud-sleuth* is included in the dependencies (included in *spring-cloud-starter-zipkin* dependency).
- 6. Click **Dependencies** tab to get the dependency graph info between micro-services. An example dependency graph is shown in *Figure 7*.

**Figure 7: Sample Dependency Graph**

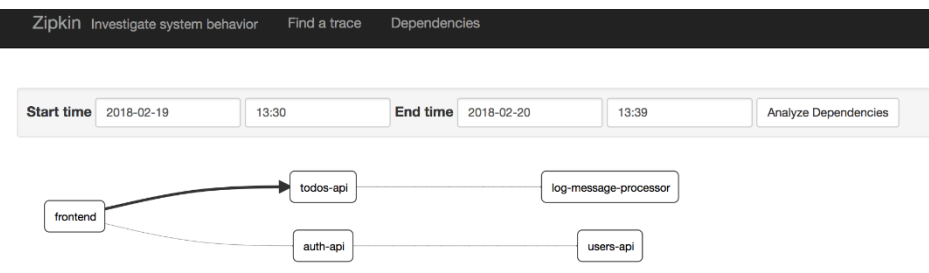

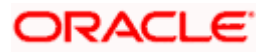

## <span id="page-9-0"></span>**2.3 Zipkin Issues**

### <span id="page-9-1"></span>**2.3.1 Application service not registered**

Perform the following steps to find the cause of this error:

1. Check the applications, which are sending the trace report to zipkin server from **Service Name** drop-down list.

#### **Figure 8: Find Traces**

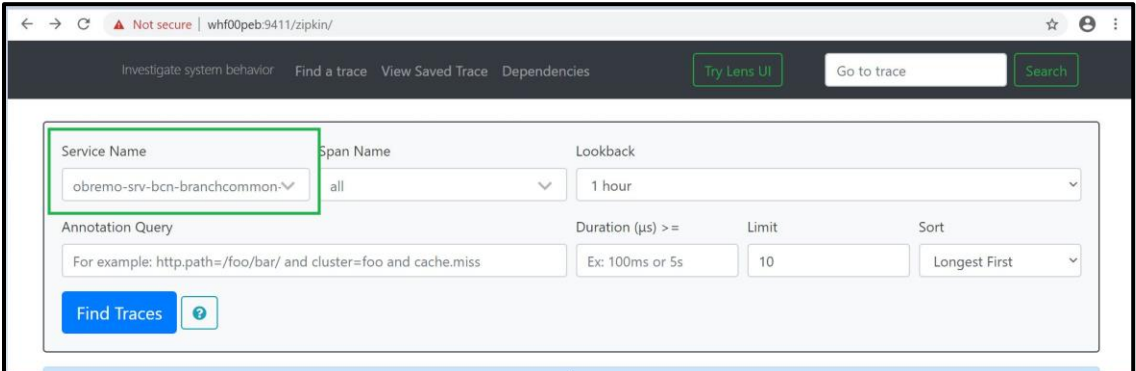

2. If the required application is not listed in Zipkins, check the application.yml file for zipkin base URL configuration. The shipped application.yml should have the zipkin entry.

#### **Figure 9: Application.yml File**

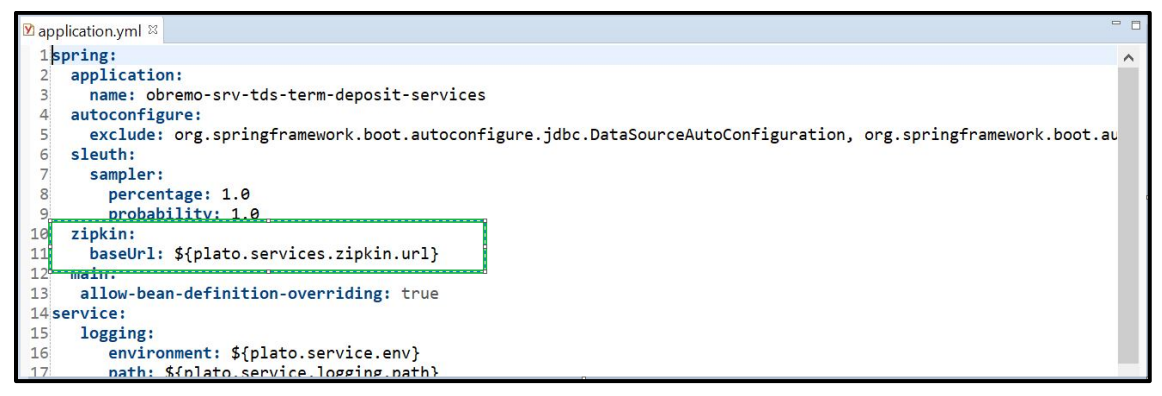

 **Note**: Every service should have spring-cloud-sleuth-zipkin dependency added in build gradle file for the service to generate and send trace Id and span Id.

Compile group: 'org.springframework.cloud', name: 'spring-cloud-sleuth-zipkin', version: '2.1.2.RELEASE'.

# ORACI

#### **Figure 10: Branch Common Services**

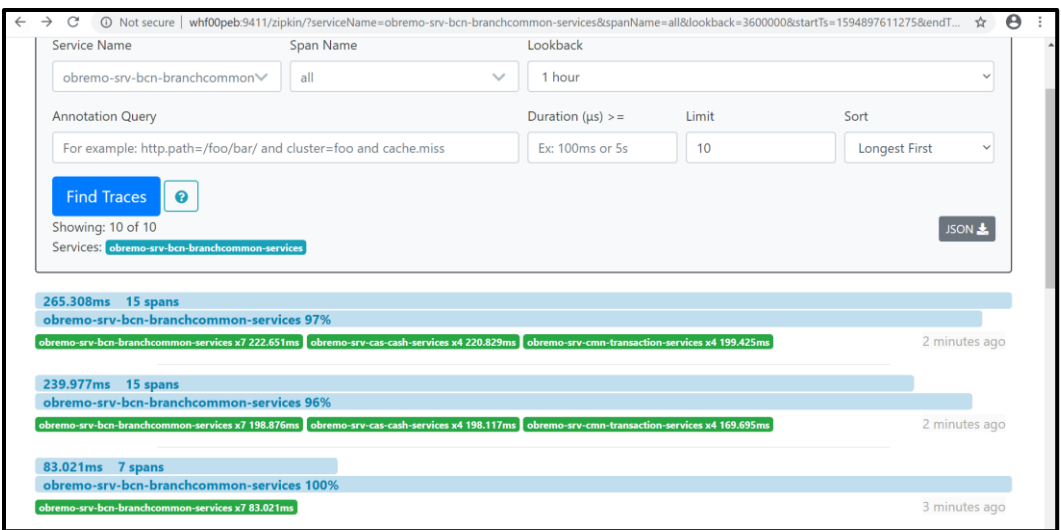

#### **Figure 11: Branch Common Services Trace**

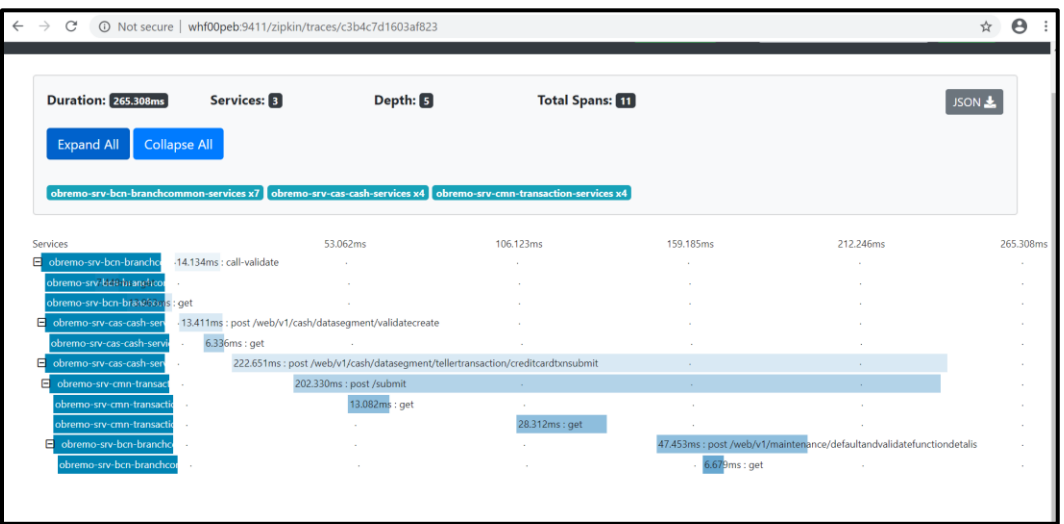

### **2.3.1.1 404 error**

If there is 404 error, check if the **zipkin-server.jar** is running in the system where the application is deployed.

To check this execute the following command

netstat -ltnup | grep ':9411'

Output should be like:

tcp6 0 0 :::9411 ::::\* LISTEN 10892/java

Here 10892 is the PID.

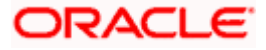

### **2.3.1.2 Unable to change zipkin default port number**

Zipkin default port number is not editable. Hence, verify that the port 9411 is available to start Zipkin-server.jar file.

# **ORACLE**

# <span id="page-12-0"></span>**3. Observability improvements Logs using ELK stack**

This section describes the troubleshooting procedures using the ELK Stack.

### <span id="page-12-1"></span>**3.1 Setting up ELK**

Perform the following steps:

- 1. Download the Elastic search from<https://www.elastic.co/downloads/elasticsearch>
- 2. Kibana download<https://www.elastic.co/downloads/kibana>
- 3. Logstash download<https://www.elastic.co/downloads/logstash>

### **Figure 12: ELK Setup**

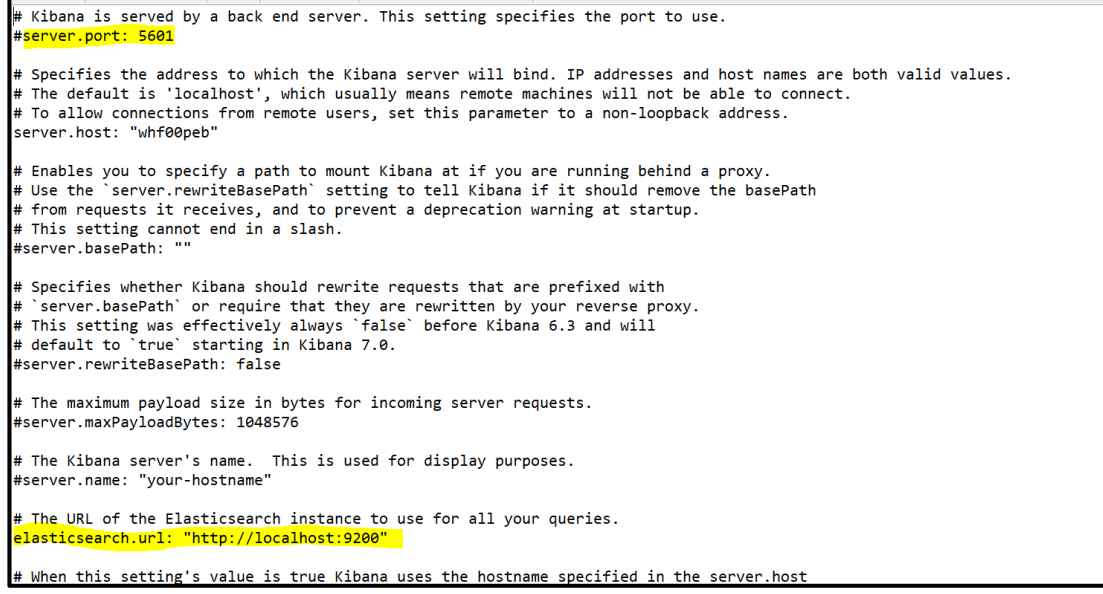

Default port for Elastic search- 9200 and Default port for Kibana- 5601

### <span id="page-12-2"></span>**3.1.1 Step to run ELK:**

Perform the following steps:

- 1. Run the elasticsearch.sh file present inside /scratch/software/ELK/elasticsearch-6.5.1/bin
- 2. Configure Kibana to point the running instance of elastic search in kibana.yml file as below
- 3. Configuring Logstash consists of 3 steps:
- a) **Input** This configuration is required to provide the log file location for the Logstash to read from.
- b) **Filter** Filters in logstash is basically used to control or format the read operation(Line by line or Bulk read)
- c) **Output** In this section we provide the running elastic search instance to send the data for persisting.

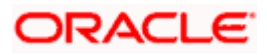

### **Figure 13: Logstash Configuration**

```
|input {<br>| file {<br>| type => "java"<br>| path => "/scratch/Software/Weblogic_Installation/user_projects/domains//base_domain/logs/obremo-srv-cmn-transaction-services.log"<br>| codec => multiline {<br>| pattern => "True"<br>| negate => 
\begin{bmatrix} 1 \\ 0 \end{bmatrix}\rightarrow\begin{array}{l} \mbox{\small filter } {\small \left\{ \begin{array}{l} \begin{array}{l} \begin{array}{l} \begin{array}{l} \begin{array}{l} \end{array} & \begin{array}{l} \end{array} & \begin{array}{l} \end{array} & \begin{array}{l} \end{array} & \begin{array}{l} \end{array} & \begin{array}{l} \end{array} & \begin{array}{l} \end{array} & \begin{array}{l} \end{array} & \begin{array}{l} \end{array} & \begin{array}{l} \end{array} & \begin{array}{l} \end{array} & \begin{array}{l} \end{array} & \begin{array}{l} \end{array} & \begin{h.
  output {
      stdout {<br>codec => rubydebug<br>}
       # Sending properly parsed log events to elasticsearch
       elasticsearch {<br>hosts => ["localhost:9200"]
       \bar{y}
```
### <span id="page-13-0"></span>**3.1.2 Accessing Kibana**

The Kibana can be accessed as shown below:

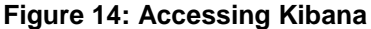

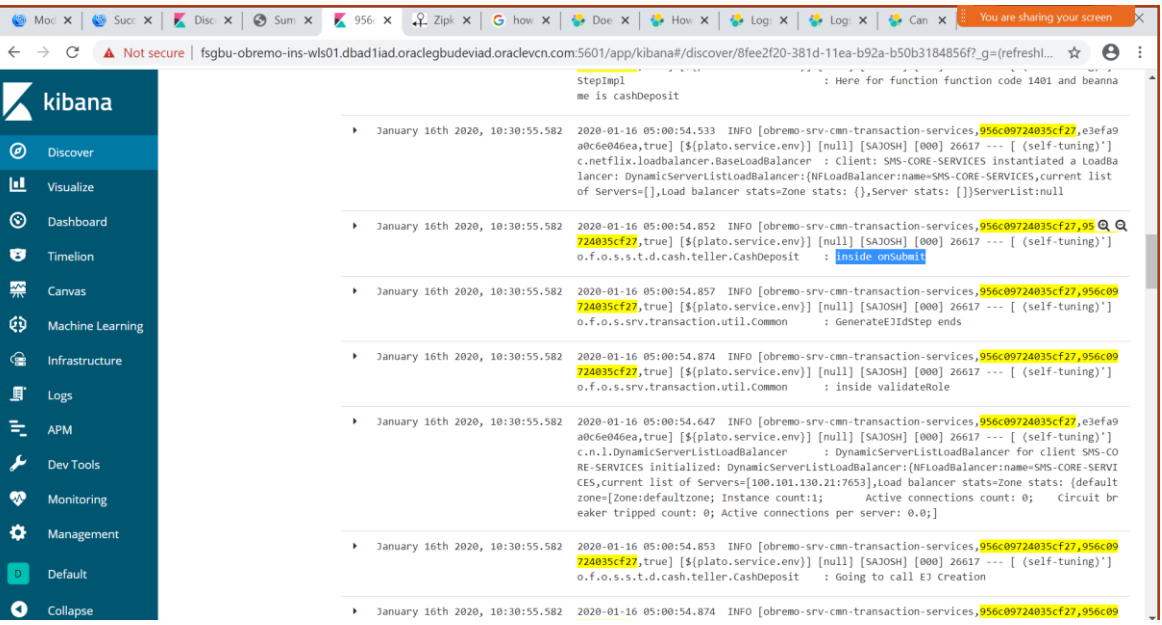

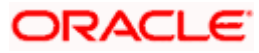

### <span id="page-14-0"></span>**3.1.3 Steps to setup dynamic log levels in OBMA services without restart**

*plato-logging-service* is dependent on two tables which are to be present in the PLATO schema (JNDI name: jdbc/PLATO). The two tables are as follows:

**PLATO\_DEBUG\_USERS:** This table will contain the information about whether the dynamic logging will be enabled to a user for a service. The table will contain have records where DEBUG\_ENABLED values for a user and a service will have values 'Y' or 'N' and depending on that plato-logger will enable dynamic logging.

#### **Figure 15: PLATO\_DEBUG\_USERS**

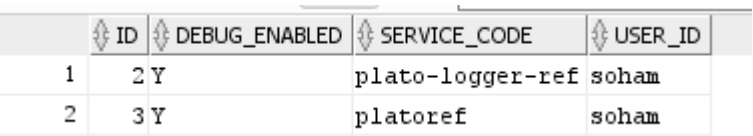

**PLATO\_LOGGER\_PARAM\_CONFIG:** This table will contain the key-value entries of different parameters that can be changed at runtime for the dynamic logging. The values that can be passed are as follows:

### **Figure 16: PLATO\_LOGGER\_PARAM\_CONFIG**

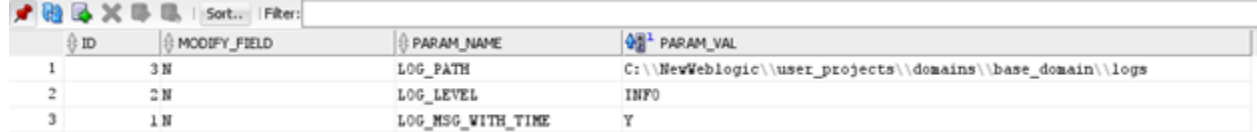

- a) LOG\_PATH: This will specify a dynamic logging path for the logging files to be stored. Changing this in runtime will change the location of the log files at runtime. If this value is not passed then by default the LOG\_PATH value will be taken from the -D parameter of "plato.service.logging.path"
- b) LOG LEVEL: The level of the logging can be specified on runtime as "INFO" or "ERROR" etc. The default value of this can be set in the logback.xml.
- c) LOG MSG WITH TIME: Making this 'Y' will append the current date into the logfile name. Setting the value of this as 'N' will not append the current date into the filename.

### <span id="page-14-1"></span>**3.1.4 Searching for logs in Kibana**

The URL for searching logs in Kibana is https://www.elastic.co/guide/en/kibana/current/search.html

### <span id="page-14-3"></span><span id="page-14-2"></span>**3.1.5 How to export logs for tickets**

Perform the following steps to export logs:

- Click on the Share button from the top menu bar.
- Select the CSV Reports option.
- Click on the Generate CSV button.

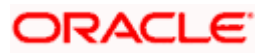

# <span id="page-15-0"></span>**4. Troubleshooting Kafka issues**

### <span id="page-15-1"></span>**4.1 Kafka Health**

### <span id="page-15-2"></span>**4.1.1 Verifying Kafka Health**

Run the below command and verify

\$ **netstat -tlnp | grep :9092** (9092 is default port of kafka)

Expected output

### <span id="page-15-3"></span>**4.1.2 Verify Zookeeper health**

1. Kafka instance will not start if Zookeeper is not yet started Run the below command and verify

\$ netstat -tlnp | grep :2181 (2181 is default port of zookeeper)

tcp6 0 0 :::2181 :::\* LISTEN 19936/java

To debug, check if any the permissions of kafka log folder are correct. The log folder path can be found by looking at the value of the property "*log.dirs*" in the *server.properties* file of Kafka installation.

### <span id="page-15-4"></span>**4.2 Prometheus and Grafana**

### <span id="page-15-5"></span>**4.2.1 Prometheus Setup**

Prometheus is an open-source project which helps monitoring of the applications metircs. It is widely used for the monitoring of Kafka and its metrics. The installer for Prometheus can be downloaded Prometheus from [https://prometheus.io/download/.](https://prometheus.io/download/)

### <span id="page-15-6"></span>**4.2.2 JMX-Exporter Setup**

A JMX-Exporter application is used to integrate with the Kafka broker as a Java agent to expose the values of JMX MBeans as an API. The JMX-Exporter is in turn used by the Prometheus to fetch the values of the JMX metrics.

Download the latest jmx\_prometheus\_javaagent jar file from the maven repository in the Kafka directory along with the bin, config directories.

This can be used to monitor consumer lag.

[https://repo1.maven.org/maven2/io/prometheus/jmx/jmx\\_prometheus\\_javaagent/0.15.0/jmx\\_prom](https://repo1.maven.org/maven2/io/prometheus/jmx/jmx_prometheus_javaagent/0.15.0/jmx_prometheus_javaagent-0.15.0.jar) etheus javaagent-0.15.0.jar

Set the KAFKA\_OPTS variable to the desired value to execute the jar as a java agent.

export KAFKA OPTS="\$KAFKA OPTS -

javaagent:\$PWD/jmx\_prometheus\_javaagent-0.15.0.jar=7071:\$PWD/kafka-

 $0 - 8 - 2.ym1$ "

We can choose the port according to our preference.

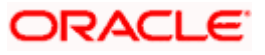

Restart Kafka Broker.

### <span id="page-16-0"></span>**4.2.3 Grafana Setup**

Perform the following steps:

- 1. Download Grafana from Grafana website: https://grafana.com/grafana/download in the standalone application mode and extract its contents.
- 2. Go to the bin folder in the extracted contents and start the Grafana server.
- **Note**: Grafana should start on the default port 3000 (HOST:3000). The default user and password for Grafana are admin/admin.

Grafana can be integrated with the Prometheus instance installed above using the below steps:

- Click on the Grafana logo to open the sidebar.
- Click on "Data Sources" in the sidebar.
- Choose "Add New".
- Select "Prometheus" as the data source.
- Click "Add" to test the connection and to save the new data source.

### <span id="page-16-1"></span>**4.2.4 Prometheus Metrics**

The Prometheus Metrics are as follows:

- process\_cpu\_seconds\_total
- http\_request\_duration\_seconds
- node\_memory\_usage\_bytes
- http\_requests\_total
- process\_cpu\_seconds\_total

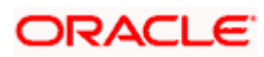

# **5. Troubleshooting Flyway issues**

<span id="page-17-0"></span>This section describes the troubleshooting procedures for the flyway issues.

### <span id="page-17-1"></span>**5.1 Failed Migrations**

### <span id="page-17-2"></span>**5.1.1 Success column verification**

Perform the following steps for the success column verification:

- 1. Check the *flyway\_schema\_history* table to identify the migration record with *success* column as '0'
- 2. Delete the record with status as '0'
- 3. Restart deployment

### <span id="page-17-3"></span>**5.1.2 Migration checksum mismatch for a version**

Perform the following steps:

- Ensure the flyway script is not manually updated before deployment.
- If yes, then replace with original and restart deployment

### <span id="page-17-4"></span>**5.1.3 Placeholder errors**

Pass the placeholder values using setUserOverrides.sh in Weblogic. Alternatively, these issues can be debugged from Weblogic console during deployment, also the application specific logs can be verified for further inputs.

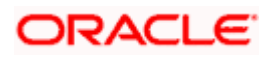